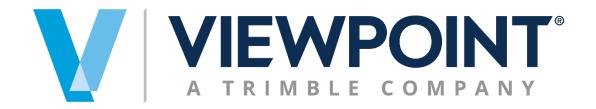

# **Data Exchange Module**

# Spectrum Office Add-in

Information in this document is subject to change without notice and does not represent a commitment on the part of Viewpoint. The software described in this document is furnished under a license agreement. The software may be used or copied only in accordance with the terms of the agreement. It is against the law to copy the software on any medium except as specifically allowed in the agreement. No part of this manual may be reproduced or transmitted in any form or by any means, electronic or mechanical, including photocopying and recording, for any purpose without the express written permission of Viewpoint. Program Copyright 2021 © Viewpoint, Inc. All rights reserved. v14 Spectrum Web Services © 2021 Viewpoint, Inc. All rights reserved. Spectrum® and Spectrum® Construction Software are registered trademarks of Viewpoint, Inc. Other products and company names mentioned herein may be the trademarks of their respective owners.

# **CONTENTS**

| SPECTRUM OFFICE ADD-IN           | 1  |
|----------------------------------|----|
| REQUIREMENTS                     | 1  |
| SPECTRUM DATA EXCHANGE DOWNLOAD  | 2  |
| INSTALLATION                     | 3  |
| First Installation               |    |
| Service Pack Installation        | 10 |
| Other MSI Installer Features     |    |
| Registry Editor                  | 17 |
| Control Panel on Computer        | 18 |
| Microsoft Excel                  | 19 |
| SPECTRUM OFFICE ADD-IN FUNCTIONS | 20 |
| About Button                     | 20 |
| Templates Button                 | 22 |
| Sync Button                      |    |
| Show All Button                  | 23 |
| USING THE SPECTRUM OFFICE ADD-IN | 24 |
| SPECTRUM OFFICE ADD-IN TEMPLATES | 25 |

## SPECTRUM OFFICE ADD-IN

Viewpoint created a Data Exchange module to provide a secure, quick, and easy way to transfer data into Spectrum Construction Software. The module contains three components that streamline time-consuming data entry processes via a secure Web connection. The Spectrum Office Add-in component provides the following benefits:

- It uses an Excel<sup>®</sup>-based template.
- Each Web service has a template that can be used to bring data into Spectrum.
- Each Web service is defined with specific requirements and validation rules for field names.
- Each template can be customized and stored for individual users.

To use the Spectrum Office Add-in, the Data Exchange module must be active, the Authorization ID must be defined, and the Spectrum Office Add-in must be installed on the user's local computer. If multiple people use the computer, then we recommend that the add-in programming be stored in a central location that all users can access.

\*\*NOTE: The Spectrum Office Add-in needs to be reinstalled after each Spectrum service pack or release using the current MSI installer.

To create an Authorization ID, please see the Spectrum Help, *Data Exchange Authorization Setup*. For assistance with the Spectrum Office Add-in Installation, please contact your Spectrum systems administrator.

## REQUIREMENTS

The Spectrum Office Add-in works with the following Software components:

- Microsoft® Office
  - o Suite 2016
  - Office 365 Full installation only. Not compatible with Office Online versions.
- Operating systems
  - Windows 10<sup>®</sup>
- Required Framework—this will be included in the installation, and requires internet access to load
  - .NET Framework 4.7.2
  - Microsoft<sup>®</sup> Visual Studio 2010 Tools for Office (VSTO) Runtime
- Programming for the Office Add-in must be stored on the user's local hard drive and cannot be stored on a network drive.
- The Spectrum Data Exchange Security/Authorization ID must be setup to allow access to Spectrum.

## SPECTRUM DATA EXCHANGE DOWNLOAD

The Spectrum Office Add-in, which can be used in conjunction with the Data Exchange module, can be downloaded from the Data Exchange Download screen. Select System Administration > Utilities > Data Exchange Download to get to the screen.

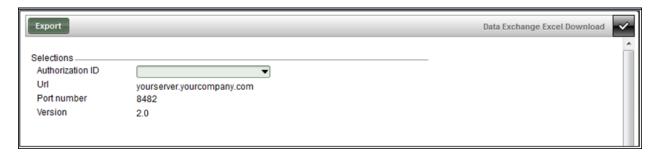

The Data Exchange Excel Download screen displays:

- The Authorization ID (optional)
- The URL defined for the company's server
- The Port defined for the company's server
- The Spectrum Office Add-in version number

Click Export to download the programming. The Opening window (shown below) displays and provides the option to either Open With—Windows Explorer (default) or Save File.

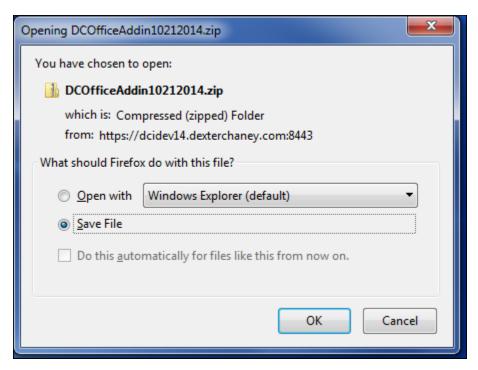

Select the Save File option and click OK. The user controls the location of where the file is stored. The Download window (shown below) displays the zip file for you to select.

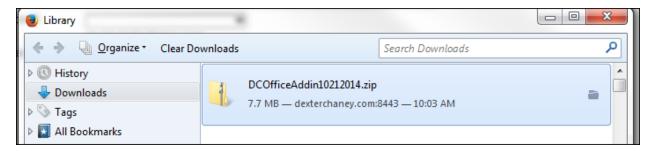

## **INSTALLATION**

The downloaded zip folder contains the MSI Installer for the Spectrum Office Add-in. To install it open the zip file on the computer that will be using the Spectrum Office Add-in. The following files will display:

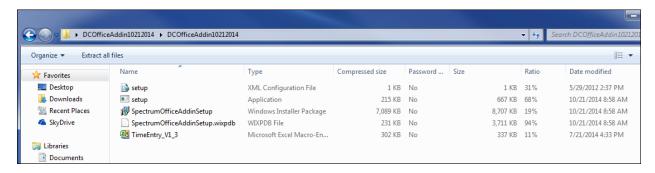

Click on the setup.exe file with the Type defined as Application. The Spectrum Office Add-in MSI installer checks the version and the Registry Editor logic to determine the type of installation that is needed. Follow the Spectrum Office Add-in installation screens and instructions shown below for the given types of installation.

## **First Installation**

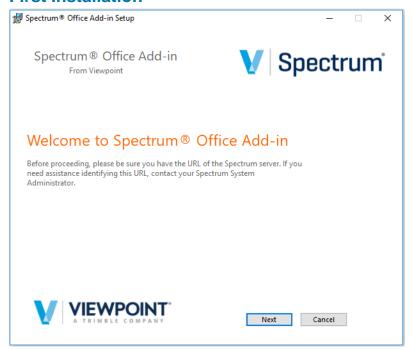

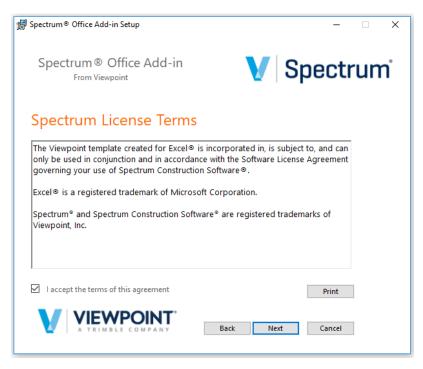

Replace the [MY URL] portion with your Server's URL here or use the default URL on the Spectrum Server Location screen.

## Default URL in MSI Installer

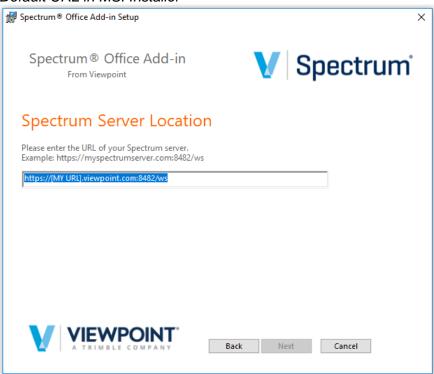

## Modified URL entered into MSI Installer

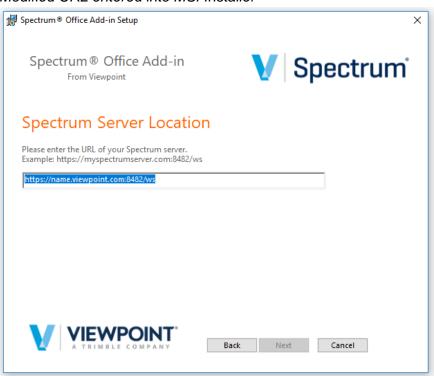

The Installation Location screen allows you to define where the programming will be stored on the local drive. The 'default' storage location is on the C:\ drive in a folder called Spectrum Office Add-in.

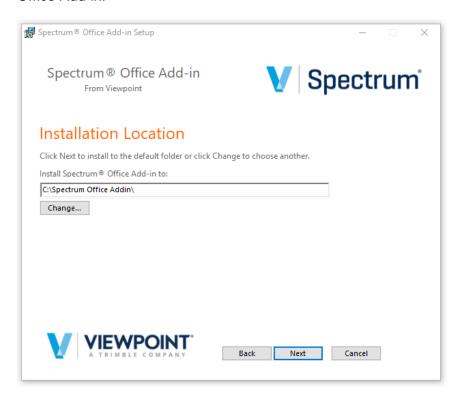

Click **CHANGE** to define a different location on the local drive.

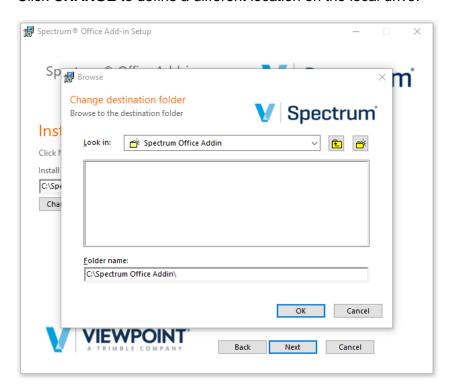

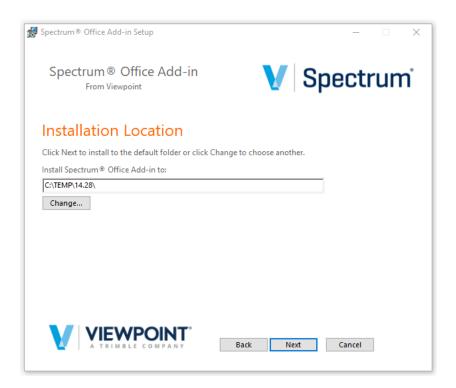

The MSI installer prevents you from defining a location that is **NOT** on the local hard drive.

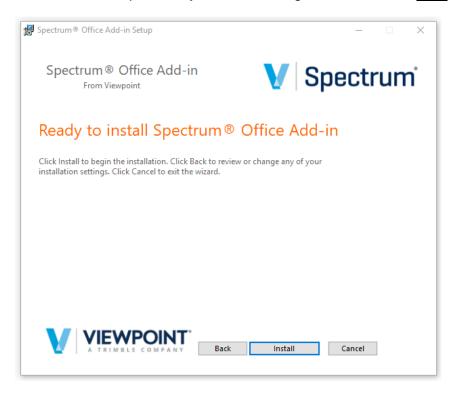

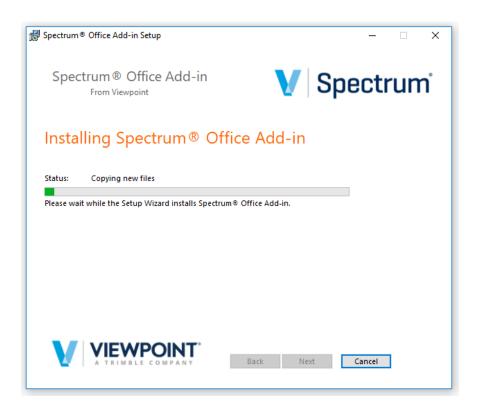

NOTE: installation will ask you to confirm the installation of the programming.

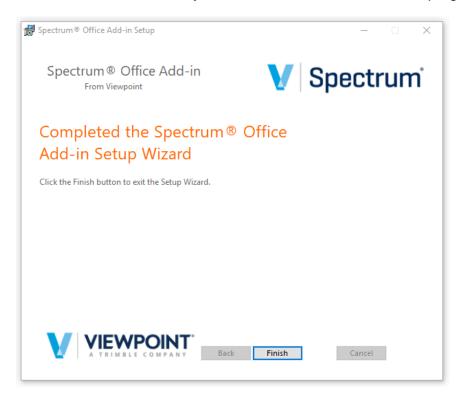

The Default Storage location is shown below.

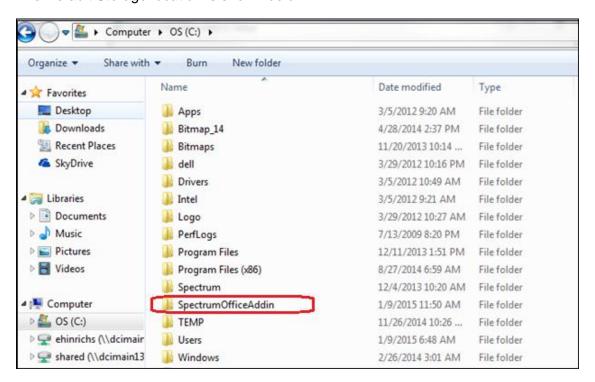

## **Service Pack Installation**

When a new Service Pack is released a new Data Download file is available that contains the current Spectrum Office Add-in MSI Installer that needs to be installed. The installer checks the version and the Registry Editor logic to determine the type of installation needed. Follow the instructions shown below.

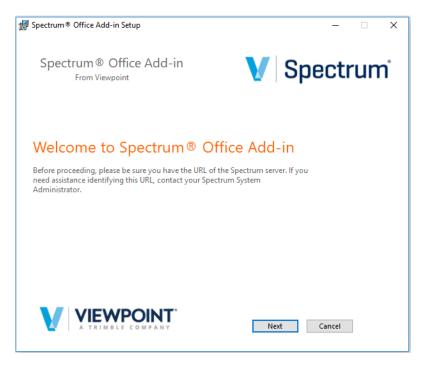

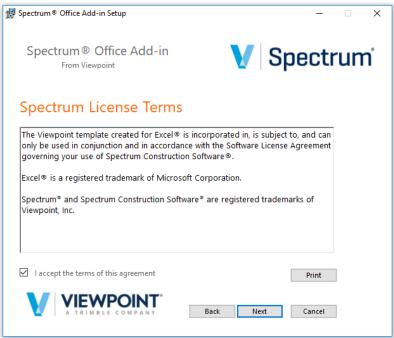

The Spectrum Server Location screen displays the existing URL currently stored on the computer. This can be modified.

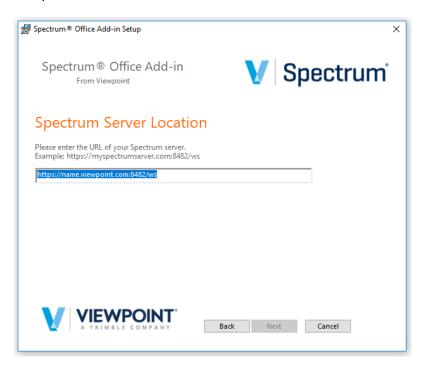

The Installation Location screen displays the existing path where the programming is currently stored on the computer. This can be modified.

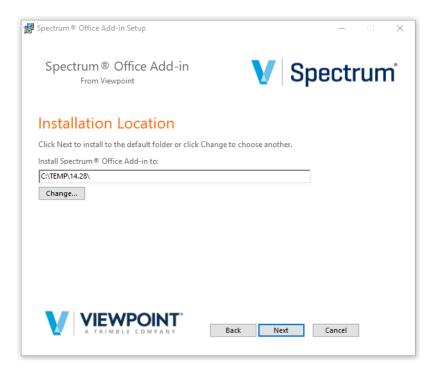

The Spectrum Office Add-in completes the installation process similar to the first time it is installed.

## **Other MSI Installer Features**

The Spectrum Office Add-in MSI Installer contains two other features--the ability to Repair or Remove a current installation of the Office Add-in. The installer checks the version and the Registry Editor logic to determine the type of installation needed. Follow the instructions shown below.

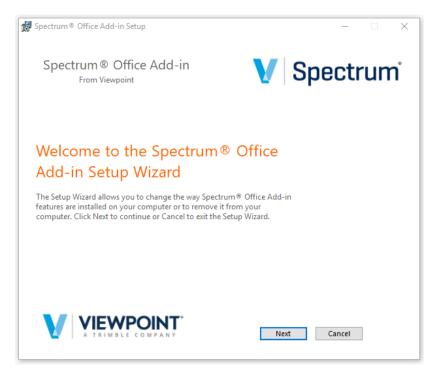

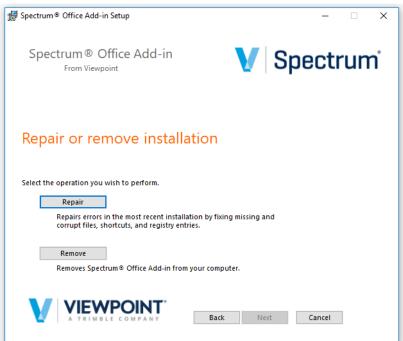

Click **Repair** to correct errors or update the programming with the current files.

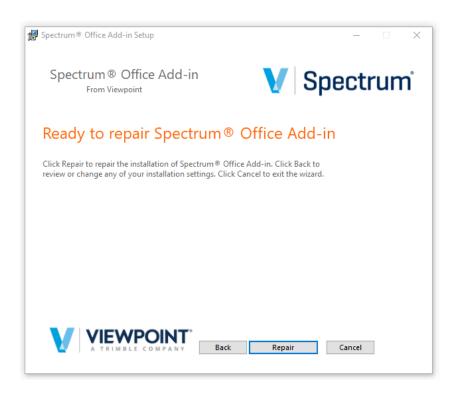

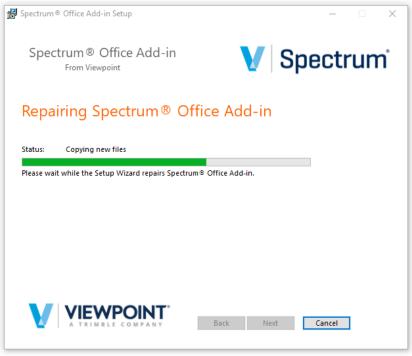

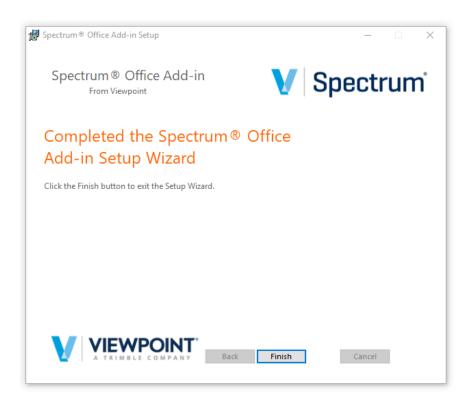

Click **Remove** to remove the programming from the Spectrum.

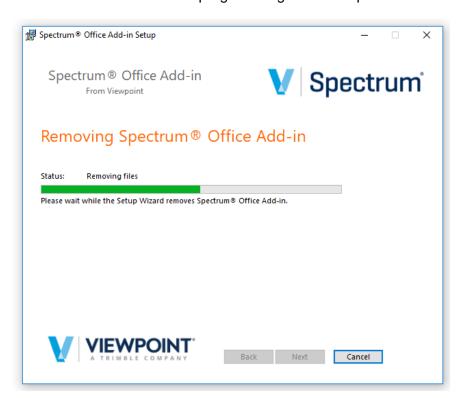

NOTE: installation will ask you to confirm the removal of the programming.

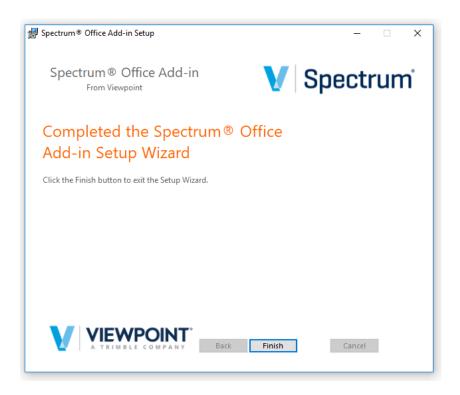

The Spectrum Office Add-in MSI Installer does not delete or move any files that are NOT contained within the Office Add-in Installer. Therefore, if a custom file (i.e., a modified version of a template, log files, or a Custom Template) exists then these files will need to be moved or deleted manually by you.

Once the installation is complete on the workstation, a new folder called *Dexter+Chaney* will be added to the computer's Registry Editor and the programming will be stored on the local hard drive using that same name.

\*\*NOTE: The Spectrum Office Add-in needs to be reinstalled after each Spectrum service pack or release using the current MSI installer.

The Dexter+Chaney folder stores all the programming for the Spectrum Office Add-in and the programming for each Excel template in the defined location during the installation process.

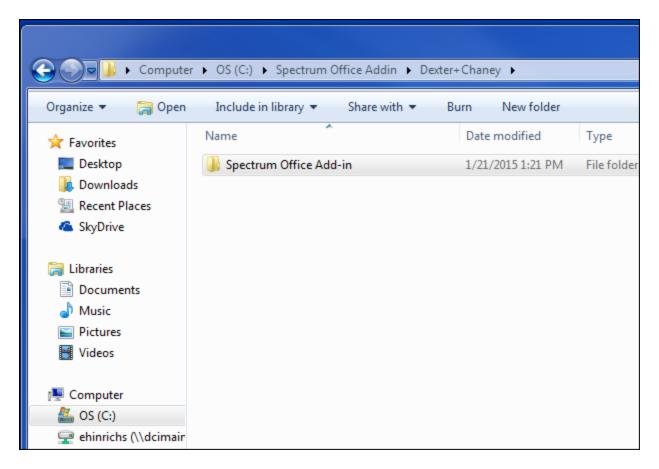

Individual folders are created within the Templates folder to store the specific programming for each template. If anyone creates a custom version, then it must be stored within the specific Templates folder in order to work properly.

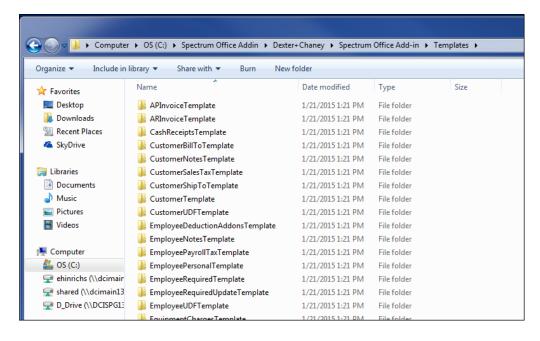

The Dexter+Chaney > Spectrum Office Add-in folder contains a Logs folder (shown below) that stores the individual Log files for each Web Service. These log files are created as a Web Service is sent to Spectrum. The logs are used for troubleshooting the different error messages and the data that was submitted. Occasionally these Log files need to be manually deleted due to the large quantity of data being stored based on the Web Service usage.

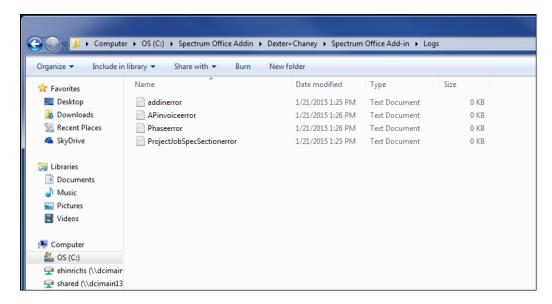

If the programming is deleted or moved to a new location on the hard drive and any Log files exist then these files will not be removed. They will need to be manually deleted.

# **Registry Editor**

As shown in the example below, the new Dexter+Chaney folder is defined on the Registry Editor (regedit) to store user specific data only regarding the Spectrum Ribbon in Microsoft Excel. It is stored in the Regedit\HKEY CURRENT USER\Software\Dexter+Chaney which contains the following:

- The AuthorizationId contains the Authorization ID defined on the 'About' button within the Spectrum ribbon in Excel.
- The BaseServiceUri contains the Service URL defined on the 'About' button within the Spectrum ribbon in Excel.

A similar-named folder exists in the Registry Editor to track Spectrum's information. The information stored within the Registry Editor is specific to the individual software programming loaded on the computer.

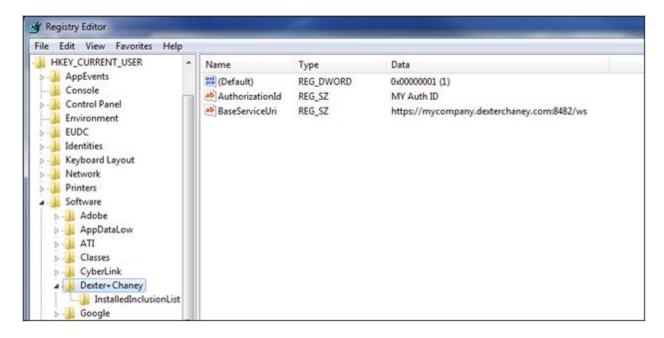

# **Control Panel on Computer**

When you open the Control Panel on their Computer, a new 'Spectrum Office Add-in' program displays the current version of the installed MSI Installer.

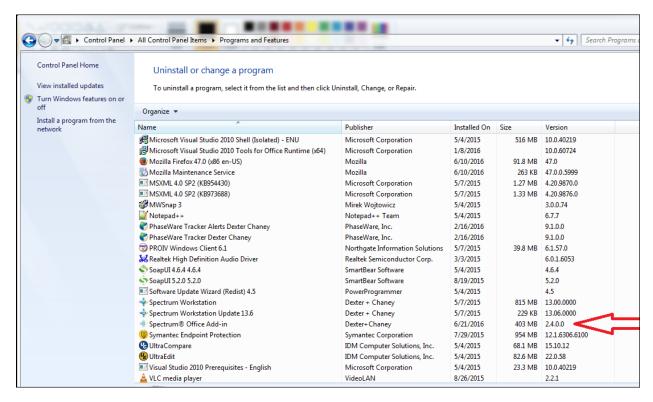

# **Microsoft Excel**

When you open Microsoft Excel, a new Spectrum tab becomes available.

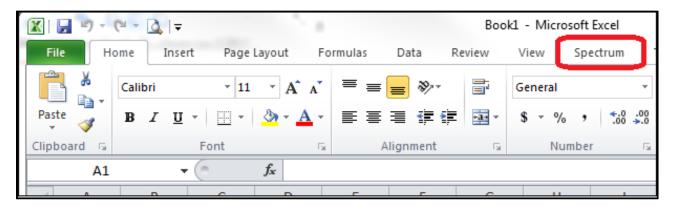

The Spectrum tab displays the options needed to use the Spectrum Data Exchange module.

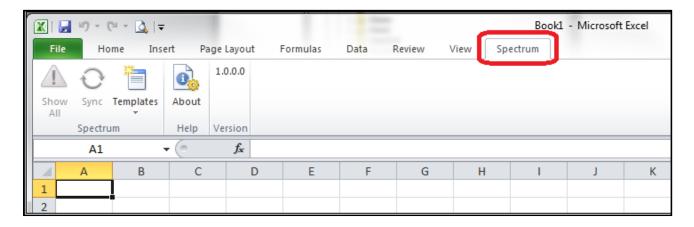

## SPECTRUM OFFICE ADD-IN FUNCTIONS

To use the Spectrum Office Add-in component for the Spectrum Data Exchange module, you must first select the Spectrum tab in Excel. The Spectrum tab displays the version that is installed and provides the following buttons:

- Show All
- Sync
- **Templates**
- About

The **Show All** and **Sync** buttons are available when a template is active. To use the templates, click the **About** button and enter the Service URL and Authorization ID (Auth ID). The Authorization ID is created within the Data Exchange Installation screen. The Service URL is defined by the client and will be provided to users by their IT department or it may have been defined during the installation.

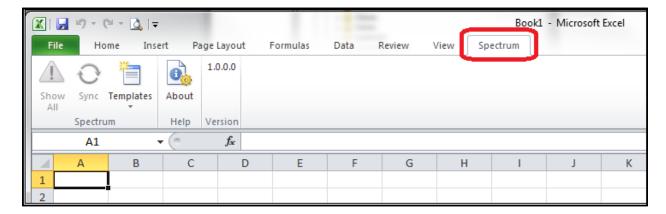

## **About Button**

The About button in the Spectrum tab stores the Service URL and Auth ID that allows access to the Spectrum Data Exchange module.

- Service URL The address for the company's Spectrum server along with the defined secure port number that is used to bring data into Spectrum.
- **Enhanced Authentication** Select this checkbox when the enhanced authentication option is enabled in the Data Exchange Installation screen. When enabled, this will require an additional client ID and secret code generated for the Authorization ID to be entered for web services to authenticate (refer to the Spectrum Security Manual for details on how to configure enhanced authentication settings).

- Auth ID The created Data Exchange Authorization ID that provides access to the Spectrum Database.
- Company code The three-digit company code is used for authorization with RESTful services. For other services, this field is not required. If Enhanced Authentication is enabled, this field will be hidden.
- Client ID If Enhanced Authentication is enabled, enter the alphanumeric system identifier generated in the Authorization ID window.
- **Client Secret** If Enhanced authentication is enabled, enter the temporary alphanumeric code generated in the Authorization ID window.

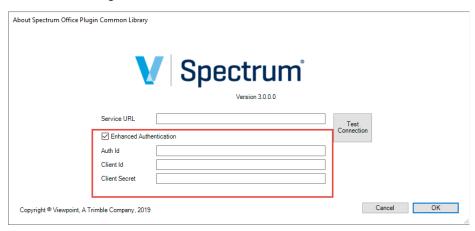

IMPORTANT: Before using enhanced authentication, you will first need to uninstall the Office Add-In.

The **About** button provides the following additional features:

- **Version** Displays the current version details for quick reference.
- **Test Connection button** Click to test the connection to the company's Spectrum database using the defined Service URL and Auth ID. If the Spectrum Excel Add-in templates are not up to date then an error message will appear asking you to contact your Spectrum Administrator to update the programming.
- Cancel and OK buttons Click to exit (Cancel) or save (OK) the defined Service URL and Auth Id.

# **Templates Button**

The **Templates** button provides a list of the templates that are available for the Spectrum Office Add-in as shown below.

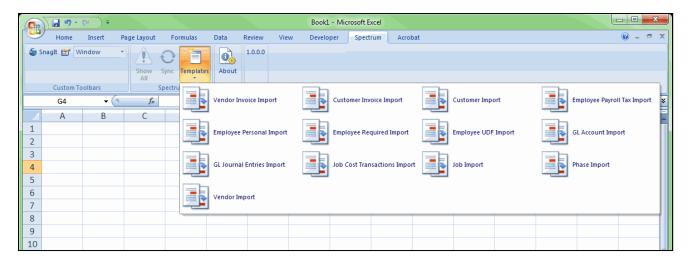

Once you select the template (such as Customer Import) it opens in Excel with the field names defined in row 1 of the template, as shown below.

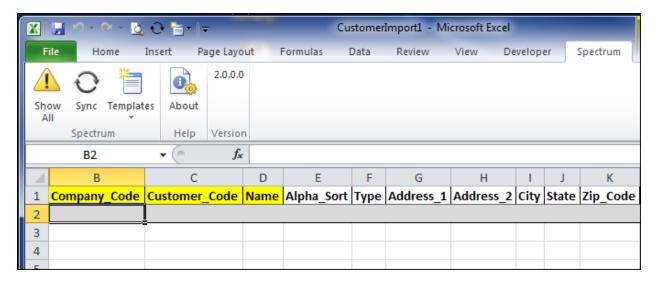

# **Sync Button**

Once a template is selected and opened in Excel, the Sync button becomes available as shown above. If you enter data in a cell and then leaves the cursor active, the Sync button remains grayed out; you must exit the active cell to use the Sync button. The first time the Sync button is used, the template displays the Sync\_Status field defined in column A, which is hidden when the template is initially opened. The Sync\_Status field defines the status for each record while the programming processes the individual records as shown below.

The following Sync Statuses exist:

- **N** Identifies a new record that has been added to the template.
- OK Identifies a record that has passed all the validation logic and has been entered into the Spectrum database. Once the record is submitted, it is hidden on the template.
- E Identifies a record that has an error and will not be allowed into Spectrum.
  - If an error exists, then the Sync\_Status cell and the actual cell that has the error will change to red and will need to be corrected before it can be sent again using the Sync button.
  - An error message will display as an Excel comment on the Sync\_Status cell and on the actual cell that has the error.
- C Identifies a record that has been modified or a change that has already been submitted to Spectrum.
- A Identifies the last record that has been aborted during the Sync process and prevented from being submitted to Spectrum. The Abort logic is tied to the defined Spectrum Web service counter overrides. Once a template receives an 'A' Sync Status, the template is considered malformed and cannot be submitted again. You must create a new template.
- **U** Identifies a record that has been stopped from being submitted by Spectrum. This is typically due to a hardware issue.

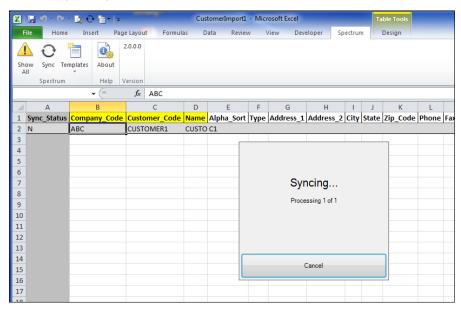

Stop the syncing process by clicking the **Cancel** button in the Syncing processing window.

## **Show All Button**

The **Show All** button allows you to see the lines that are hidden during the Sync process because they have been imported into Spectrum and have a status of 'OK'.

## USING THE SPECTRUM OFFICE ADD-IN

To use the Spectrum Office Add-in component for the Spectrum Data Exchange module:

- Open Excel and select the Spectrum tab.
- Click the **Templates** button and select the template.

The selected template opens in Excel and the field names display in the first row as header information for each template. The header information is defined in the Spectrum Help, Spectrum Data Exchange Manual and should be used while creating the templates.

The yellow column headers are required fields in the layout and the light blue column headers are cost center fields. The red cells indicate that data is missing in the required fields; in this case the Sync process cannot be activated.

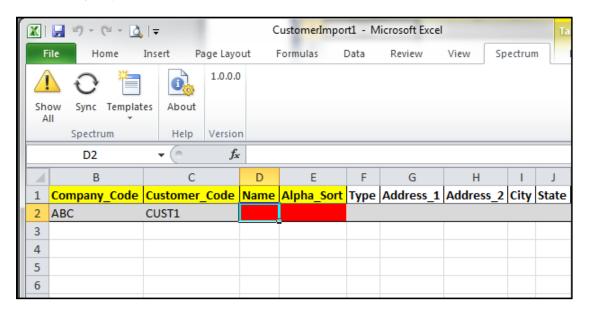

You can access the **Sync** button after the template has been populated. Once the Sync begins, it processes one record at a time and follows the pre-defined validation hierarchy; then it provides errors as they are triggered at each level. You can cancel the Sync if needed. If a field has an error, it will be highlighted in red along with the Sync\_Status field. An error message displays using Excel comment logic. All the errors must be corrected in order to begin processing the records again.

If all the records are accepted and no errors are found, the row is sent to the Spectrum database and the record is hidden. As the Sync process continues, it shows only error records so that you can easily see the records and make the necessary corrections. Click the Show All button to display all records that were imported using Spectrum Data Exchange.

Each template can be customized for your own use by hiding or deleting any column header (field name) that is not required, or by rearranging the columns. Save the custom version with a new name and store it in the same location as the current template for the Spectrum Office Addin. To select the saved custom versions, click File > Open and select the Excel custom version from where it is stored on the computer. The **Templates** button does not display any custom versions.

\*\*NOTE: The Spectrum Office Add-in needs to be reinstalled after each Spectrum service pack or release using the current MSI installer.

## SPECTRUM OFFICE ADD-IN TEMPLATES

The following is a list of the Web Services and their associated Spectrum Office Add-in Excel template name.

| Web Service name                      | Excel Template name                   |
|---------------------------------------|---------------------------------------|
| Add Vendor                            | Vendor Import                         |
| Change Vendor                         | Vendor Update Import                  |
| Change Vendor - UDF                   | Vendor UDF Import                     |
| Change Vendor Locations               | Vendor Locations Import               |
| Vendor Notes                          | Vendor Notes Import                   |
| Add or Change AP Use Tax              | Vendor Use Tax Import                 |
| Add or Change Subcontract             | Subcontract Import                    |
| Add or Change Subcontract Phases      | Subcontract Phase Import              |
| Change Subcontract - UDF              | Subcontract UDF Import                |
| Subcontract Notes                     | Subcontract Notes Import              |
| Add Vendor Invoices                   | Vendor Invoice Import                 |
| Add Customer                          | Customer Import                       |
| Customer Bill-to                      | Customer Bill To Import               |
| Customer Ship-to                      | Customer Ship To Import               |
| Change Customer - UDF                 | Customer UDF Import                   |
| Customer Notes                        | Customer Notes Import                 |
| Add or Change AR Sales Tax            | Customer Sales Tax Import             |
| Add Customer Invoices                 | Customer Invoice Import               |
| Add Cash Receipts                     | Cash Receipts Import                  |
| Add or Change AR Change Request       | Change Request Import                 |
| Add or Change AR Change Order         | Change Order Import                   |
| Change Request or Change Order Notes  | Change Request-Order Notes Import     |
| Add or Change AR Pre-Billing Quantity | PreBilling Quantity Import            |
| Add Equipment (Required Fields)       | Equipment Required Import             |
| Change Equipment Charges              | Equipment Charges Import              |
| Add Equipment Warranty                | Equipment Warranty Import             |
| Change Equipment UDF                  | Equipment UDF Import                  |
| Equipment Notes                       | Equipment Notes Import                |
| Add Equipment Costs                   | Equipment Cost Transactions Import    |
| Add Equipment Revenue                 | Equipment Revenue Transactions Import |
| Add Equip Meter Reading               | Equipment Meter Import                |

| Web Service name                           | Excel Template name                     |
|--------------------------------------------|-----------------------------------------|
| Add ET Requisitions                        | Equipment Tracking Req Import           |
| Add GL Account                             | GL Account Import                       |
| Change GL Account - UDF                    | GL Account UDF Import                   |
| Add GL Journal Entries                     | GL Journal Entries Import               |
| Add Inventory Items                        | Inventory Required Import               |
| Change Inventory Items Sell Prices         | Inventory SellPrice Import              |
| Change Inventory Items - UDF               | Inventory Item UDF Import               |
| Inventory Item Notes                       | Inventory Item Notes Import             |
| Add Inventory Items Receipts               | Inventory Receipts Import               |
| Add Inventory Job Requisitions             | Job Requisition Import                  |
| Add Inventory Cost Adjustment              | Inventory Cost Adjustment Import        |
| Add Job                                    | Job Import                              |
| Update Job                                 | Job Update Import                       |
| Change Job - UDF                           | Job UDF Import                          |
| Add or Change Job Phase                    | Phase Import                            |
| Change Job Phase - UDF                     | Phase UDF Import                        |
| Job Notes                                  | Job Notes Import                        |
| Phase Notes                                | Phase Notes Import                      |
| Add Job Cost Transactions                  | Job Cost Transactions Import            |
| Job Cost Projections                       | Job Cost Projections Import             |
| Add Employee (Required Fields)             | Employee Required Import                |
| Change Employee - Required                 | Employee Required Update Import         |
| Change Employee - Personal Info            | Employee Personal Import                |
| Change Employee - Payroll/Tax              | Employee Payroll Tax Import             |
| Change Employee - UDF                      | Employee UDF Import                     |
| Add or Change Employee Deduction/Add-ons   | Employee Deduction/Addons Import        |
| Employee Notes                             | Employee Notes Import                   |
| Add Change Employee Entity                 | Employee Entity Import                  |
| Add Change Employee Entity Ded/Add-on Code | Employee Entity Deduction/Addons Import |
| Add Change Employee Entity Time Bank       | Employee Entity Time Banks Import       |
| Pre-Time Card                              | PreTimecard Import                      |
| Equipment WO Properties                    | Equipment WO Properties Import          |
| Equipment WO Component                     | Equipment WO Component Import           |
| Equipment WO Notes                         | Equipment WO Notes Import               |
| Project Log                                | Project Log Import                      |
| Project Log Notes                          | Project Log Notes Import                |
| Add Change Job Spec Section                | Project Job Spec Import                 |
| Add Project Log Recipient                  | Project Log Recipient Import            |
| Add or Change Service Contract             | Service Contract Import                 |
| Change Service Contract UDF                | Service Contract UDF Import             |
| Service Contract Notes                     | Service Contract Notes Import           |
| Add Work Order Site Address                | WO Site Address Import                  |
| Add Work Order Site Equipment              | WO Site Equipment Import                |
| Change Work Order Site - UDF               | WO Site UDF Import                      |

| Web Service name                | Excel Template name     |
|---------------------------------|-------------------------|
| WO Site Notes                   | WO Site Notes Import    |
| Add or Change Work Order Header | WO Header Import        |
| Change Work Order Header - UDF  | WO Header UDF Import    |
| WO Header Notes                 | WO Header Notes Import  |
| Add Work Order Labor Cost       | WO Labor Cost Import    |
| Add Work Order Material Cost    | WO Material Cost Import |
| Add Work Order Other Charges    | WO Other Charges Import |